## 110 年「婦幼健康管理整合系統」分區教育訓練

## 線上報名操作說明

1. 請至 BeClass 系統 https://pse. is/3nxhmm 或請掃描如下 QR Code,上網填 寫報名。(無需註冊或登入即可報名)

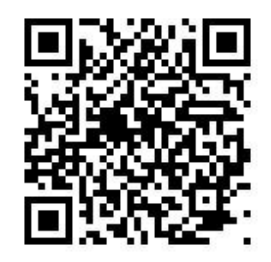

2. 請於本頁面下方填寫報名者基本資料,並選取欲參加之場次。(姓名、工作職 稱、E-mail、聯絡電話、工作單位所在縣市、單位名稱皆必填)

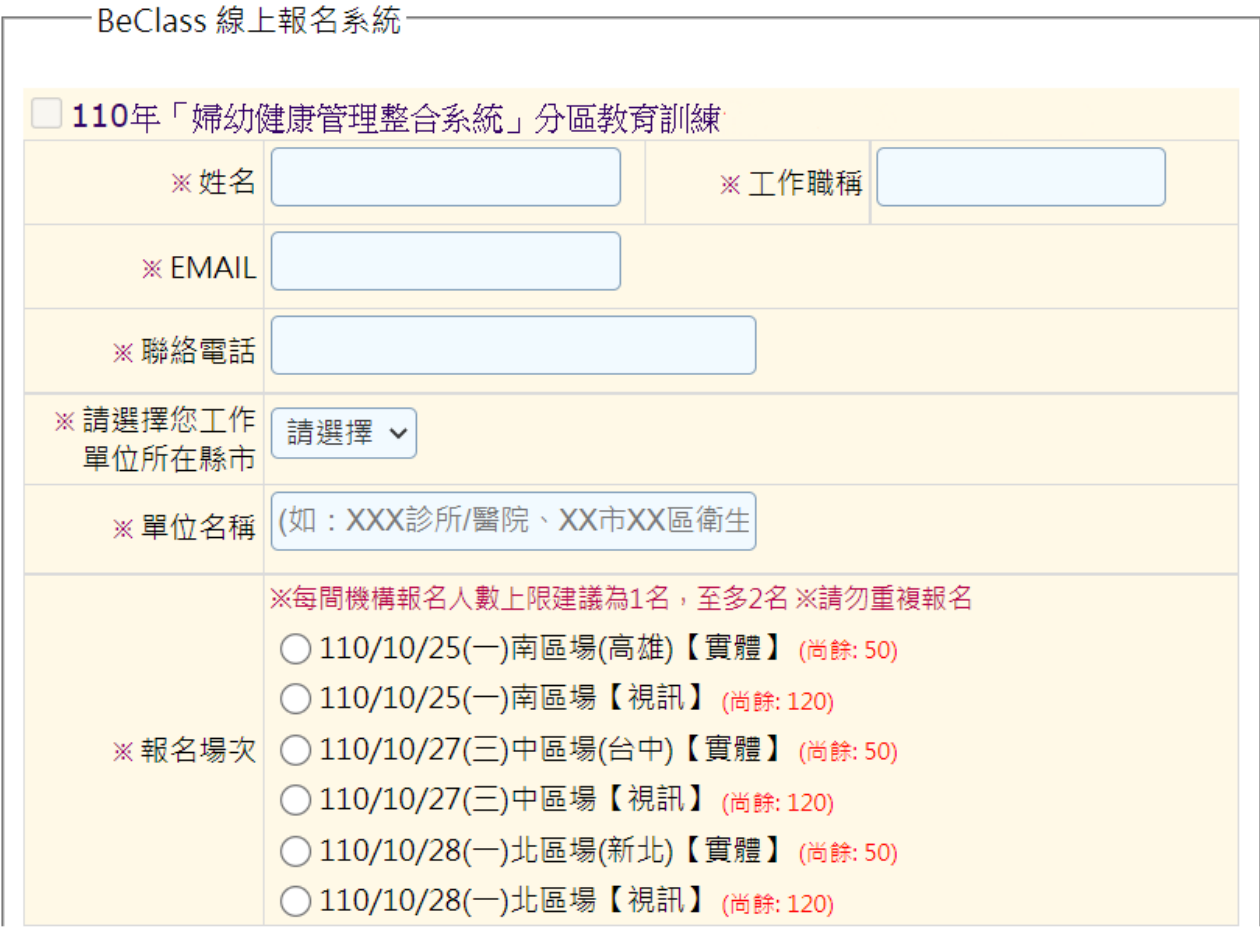

3. 續填寫下方調查資訊,填寫驗證碼後,點選「送出」,送出報名資訊。

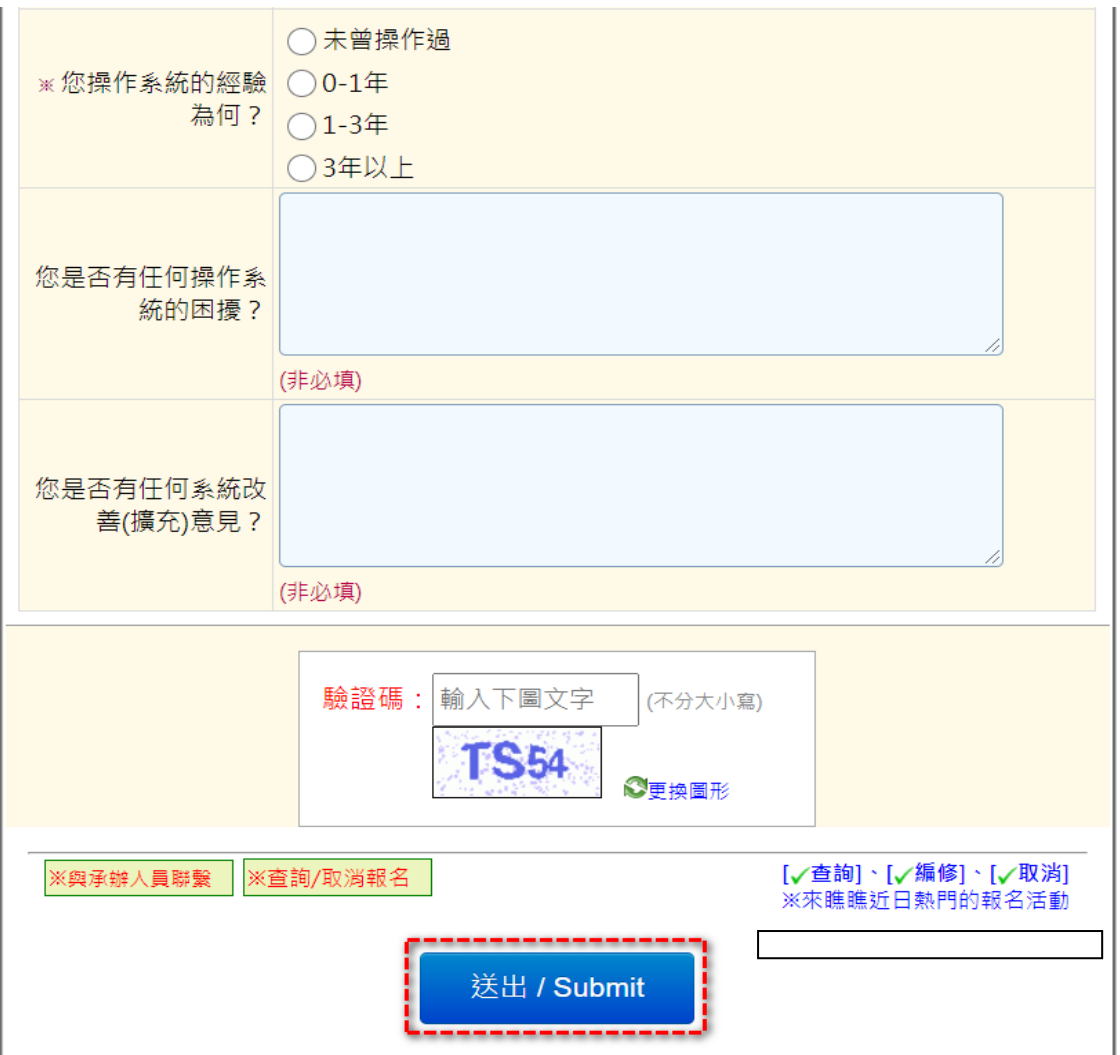

4. 系統跳出報名成功訊息,請至電子信箱收取報名成功確認郵件。若未收到報 名確認信,請撥打(02)2559-1971分機1與客服人員確認。

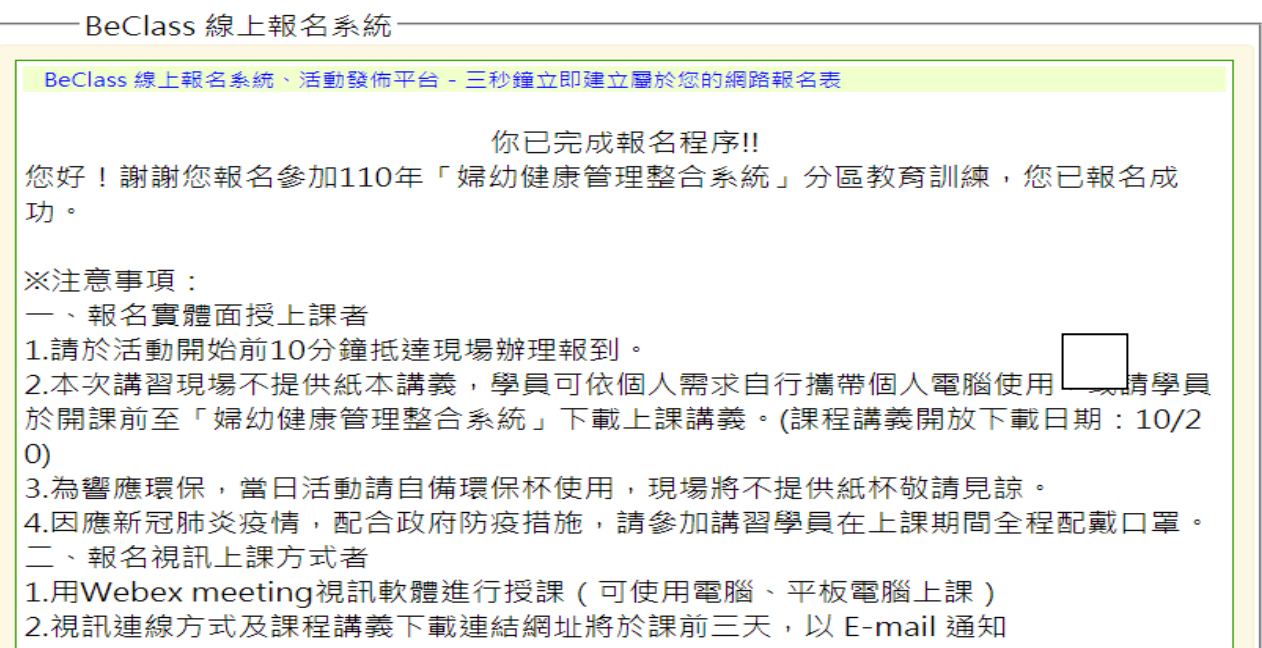

5. 取消報名或報名資料修改(※為保障其他學員權益,若有事無法出席,務請至

## BeClass系統取消報名):

(1)請於收到的報名成功確認郵件中,點選報名表編修權限之網址後方的「請按此」或 至報名網頁,標題右方點選「報名修改」

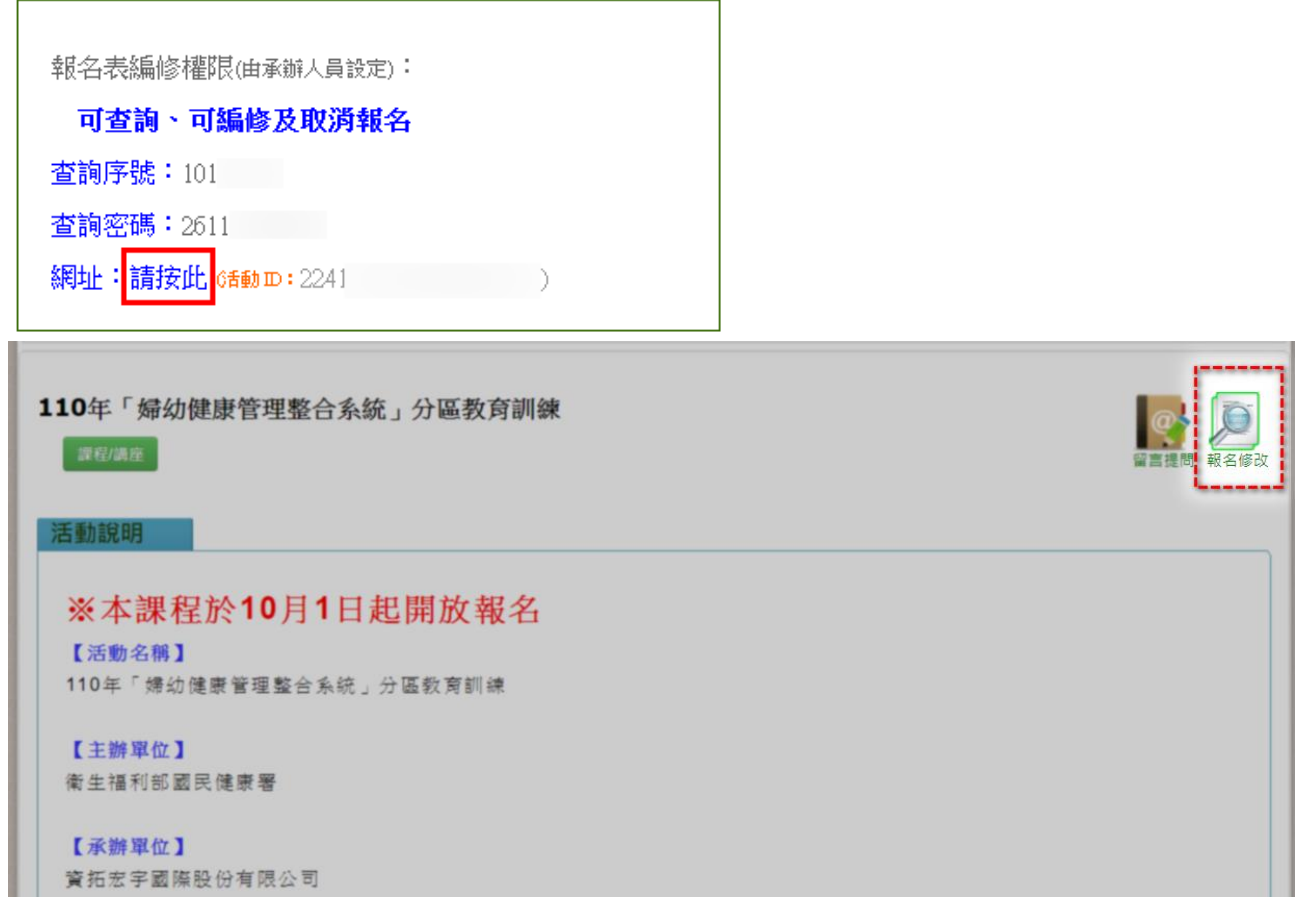

(2)輸入「查詢序號」、「查詢密碼」、「安全確認碼」後,點選「送出」。 (※「查詢序號」、「查詢密碼」相關資訊請至報名成功確認郵件中查詢)

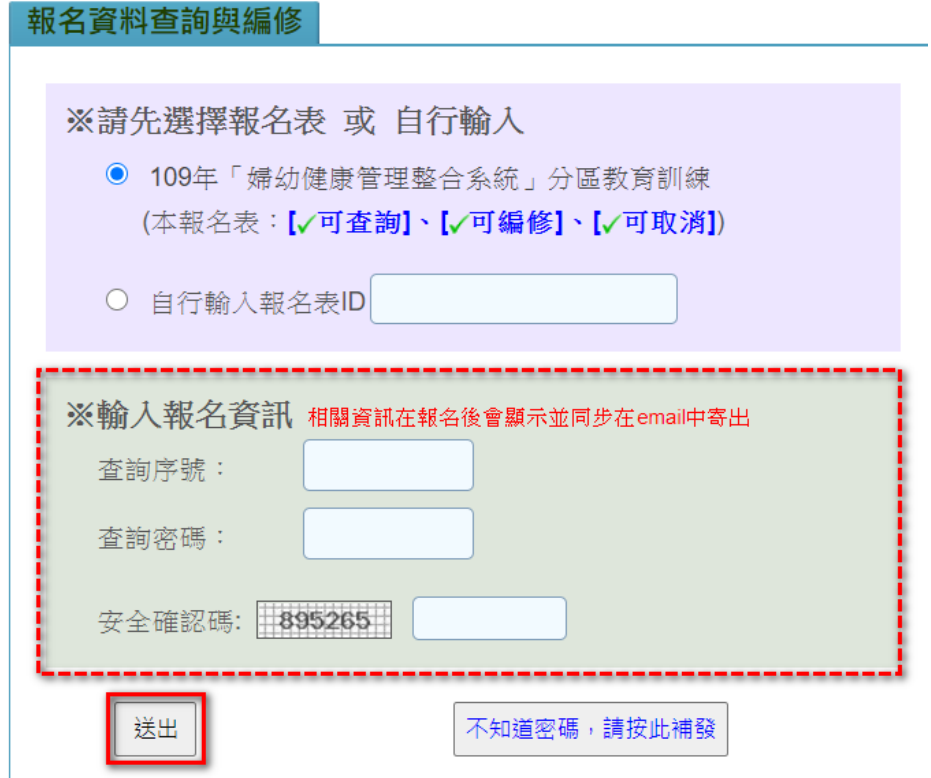

(3)於本頁可執行資料修改,修改資料後點選「送出」,即可完成報名料修改。 若勾選「點此,刪除本報名資料!」,送出後即可完成取消報名作業。

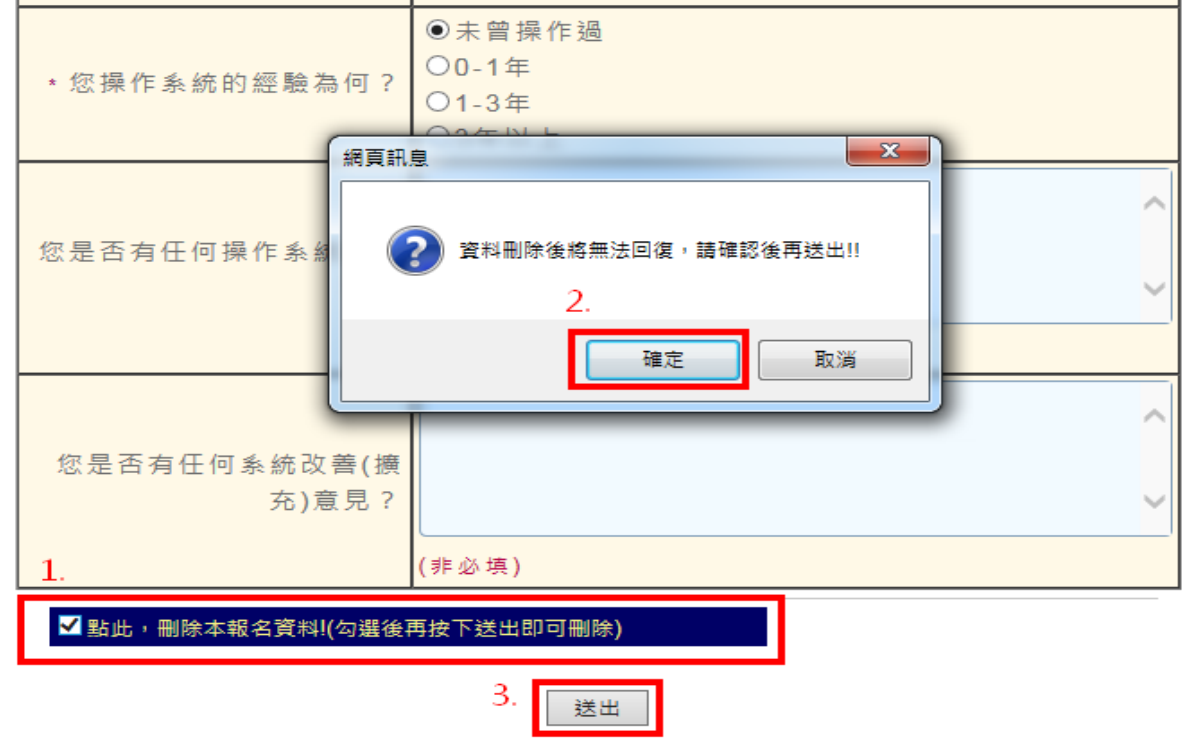

(4)系統將自動發送修改/刪除報名資料通知郵件。

## 報名表修改通知!!

陳〇〇 您好,這是BeClass線上報名系統自動回覆通知。

您剛剛刪除了您的報名資料:

活動名稱:110年「婦幼健康管理整合系統」分區教育訓練